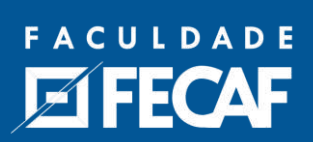

# **ÍNDICE - PERGUNTAS FAQ**

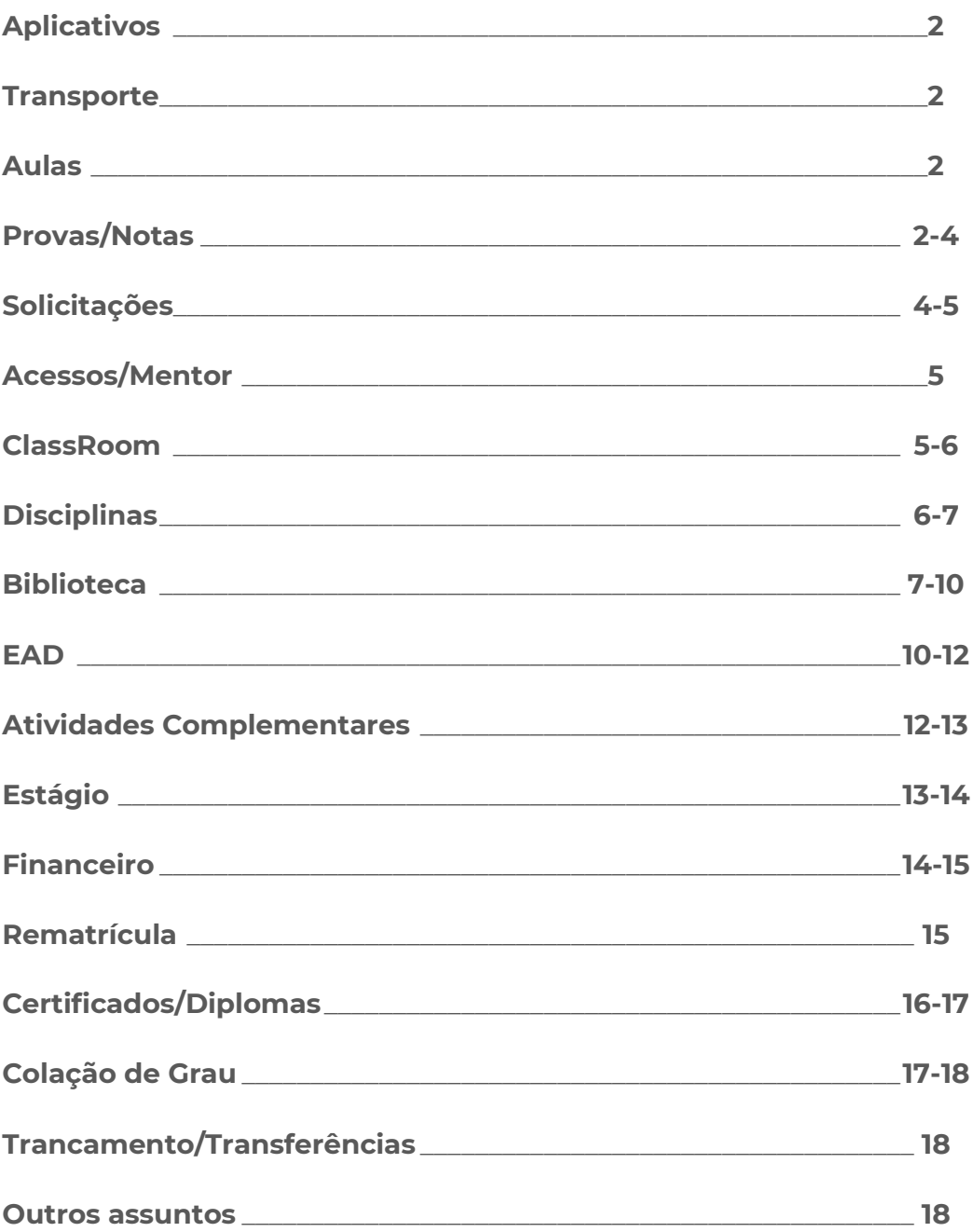

# **PERGUNTAS FAQ**

#### **1. Quais aplicativos vou usar na Faculdade?**

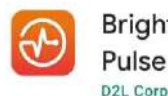

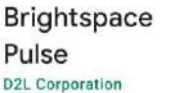

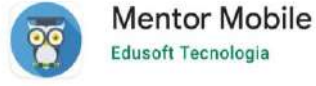

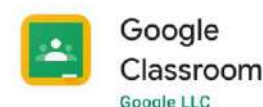

# **2. Preciso do cartão para transporte público, como faço para conseguir?**

- Morador de Taboão da Serra Cartão Fervima
- Morador de outra região BOM EMTU

A solicitação é feita pelo aplicativo ou pelo computador através do Mentor > Menu Secretaria > Transporte Escolar > Preencher os dados > Solicitar.

# **3. Quais e quando são as minhas aulas?**

O cronograma das disciplinas é sempre disponibilizado uma semana antes do início das aulas, e você pode visualizar:

Através do aplicativo Mentor Web > Cronograma de Aula.

No computador - sistema Mentor - página inicial desce a barra lateral, no painel cronograma de aula.

# **4. Qual o horário da aula?**

Os horários das aulas são:

- Matutino 07h15 às 10h
- Noturno 19h10 às 22h

# **5. Onde consigo visualizar as minhas notas?**

O acompanhamento das suas notas e faltas, pode ser feito através do aplicativo Mentor Web > Boletim.

No computador via central do Aluno - Sistema mentor - Meu Curso – Boletim

# **6. Quando são as provas semestrais?**

As provas semestrais sempre acontecem em uma semana específica, de acordo com o calendário acadêmico.

O Calendário acadêmico está disponível :

Através do aplicativo Mentor Web - Painel Links Úteis - Calendários (Modalidade EAD e Presencial)

No computador - Sistema Mentor - Painel Links Úteis - Calendários (Modalidade EAD e Presencial)

Todos os semestres, eles serão atualizados.

# **7. Qual a média para aprovação?**

A média para aprovação é 6,00.

# **8. Como funciona a Prova Substitutiva para disciplinas presenciais?**

A prova substitutiva é uma opção para os alunos que não realizaram a avaliação semestral e deve ser solicitada através de requerimento na Central do Aluno com até 24h de antecedência. Para realizar a solicitação, acesse o Mentor Web, clique no menu Secretaria Virtual e, em seguida, em Prova Substitutiva.

# **9. Fiquei de Exame, e agora?**

O aluno que obtiver média maior que 3,00 e menor que 6,00 deverá realizar a avaliação de exame a fim de atingir a pontuação que falta para completar 10,00 pontos.

Exemplo: Aluna com média 4,00 precisa tirar nota 6,00 no exame para atingir 10,00 pontos e ser aprovada.

# **10. Onde olho minhas notas na plataforma do EAD?**

Você pode verificar a sua nota na plataforma do EAD, selecionando a sua disciplina na

plataforma, logo após selecione o ícone, onde aparecerá sua atividade e ao lado, a sua nota como na imagem a seguir:

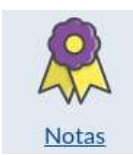

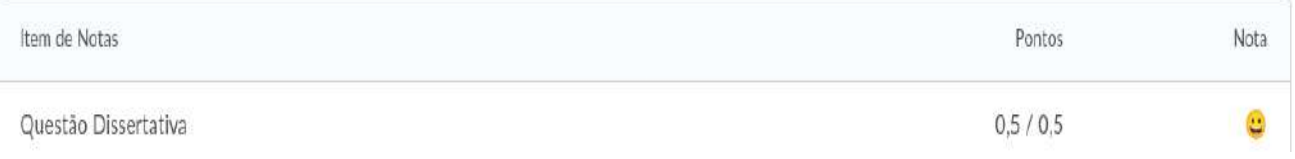

# **11. Como funciona o arredondamento?**

A partir de 5,75 a nota é arredondada para 6,0 e notas como 5,74 são arredondadas para 5,5.

# **12. Preciso de uma declaração de escolaridade, como faço?**

A solicitação é feita através do aplicativo Mentor Web > Menu Secretaria > Declaração de Escolaridade.

No computador - sistema mentor - Secretaria Virtual - Declaração de Escolaridade ( você escolhe a modalidade que está estudando presencial e EAD).

# **13. Como faço para solicitar minha adaptação de horário?**

Será preciso abrir requerimento na central do aluno todo semestre se você tem dispensa de disciplinas, ou pretende fazer qualquer alteração no seu horário.

Através do aplicativo Mentor Web - Secretaria Virtual - Adaptação de Horário ( você precisa escolher a sua modalidade presencial ou EAD)

No computador - Sistema Mentor - Secretaria Virtual - Adaptação de Horário ( você precisa escolher a sua modalidade presencial ou EAD)

# **14. Como faço para consultar a situação do meu requerimento?**

A consulta da situação do requerimento é realizada através do aplicativo, ou site do Mentor Web, após fazer o login, na página inicial, clicar no ícone de Acompanhar Requerimentos e selecionar o requerimento que deseja observar a situação.

### **15. Abri um requerimento, como acompanhar?**

Seja qual for a sua solicitação, é possível acompanhar pelo portal do aluno, na página principal, opção "Acompanhar Requerimentos", deve selecionar o requerimento desejado e clicar em acompanhamento, lá estará registrado o parecer no campo de observação.

# **16. Onde vejo o meu histórico?**

O seu histórico pode ser visualizado pelo aplicativo ou pelo computador através do Mentor > Meu curso > Histórico Escolar.

#### **16.1 Como redefinir a senha para o primeiro acesso? (muitos alunos não recebem o email)**

O Suporte EAD redefine para você, através do contato via Whatsapp (11) 96263.7410

#### **17. Como acessar as atividades em formato de questionário:**

Abre o aplicativo > Clique em Página Inicial de Faculdade Capital Federal > Abre a disciplina > Clica nos três riscos do lado esquerdo > Questionário

#### **18. Meu Classroom está desatualizado, como faço para arrumar?**

Você poderá cancelar a inscrição da Classroom que não faz parte das disciplinas que cursa através do menu , localizado na lateral de cada uma e clicar em "Cancelar Inscrição". Após esse procedimento, no aplicativo Mentor Web, na página inicial, descendo com a barra de rolagem, terá o painel de Códigos Classroom, cada disciplina terá um código, basta copiar, retornar ao Classroom, clicar no símbolo de "+", colar o código copiado anteriormente no campo "Código da turma" e clicar em "Participar". Desta forma, terá acesso ao conteúdo correto.

# **19. Onde fica a lista de códigos do Classroom?**

Através do aplicativo Mentor Web > Códigos Classroom.

No computador - sistema Mentor - página inicial desce a barra lateral, no painel Códigos Classroom.

# **20. Já fiz uma faculdade antes e quero eliminar disciplinas, como faço? (análise curricular):**

Você precisa encaminhar para a Secretaria de Matrícula o Histórico Escolar para que seja feita uma Análise Curricular para que todas as disciplinas já cursadas, que forem compatíveis com a Matriz da FECAF, sejam eliminadas.

# **21. Tenho desconto se eliminar disciplina?**

Sim, de acordo com a quantidade de disciplinas eliminadas.

# **22. Como funciona a prova de Aproveitamento Extraordinário de Estudos?**

O aluno demonstra através de prova que tem o conhecimento exigido para aprovação da disciplina.

Mediante consenso com o coordenador do curso, o aluno receberá o material para estudo e a data para realizar a prova.

O pagamento do boleto é condição para a realização da prova (consultar valores na secretaria de alunos)

# **23. Peguei DP, como proceder?**

O aluno tem duas opções de cursar DP, nas férias e no decorrer do semestre. A diferença de cada uma delas é o período de curso, a DP de férias tem duração de 10 dias, e como o próprio nome diz é cursada durante as férias. A DP regular, tem duração do semestre letivo inteiro.

# **24. Como solicitar a DP de férias?**

Para solicitar a DP de férias, é necessário que acompanhe o calendário acadêmico, geralmente no início de julho e janeiro, a direção acadêmica divulga o período para solicitação da DP por meio do requerimento "Dependência Regime Especial (Férias/Pré Aula/ pós aula/ Sábados)", a solicitação será deferida pela coordenação se houver número mínimo de 10 alunos por disciplina, a cobrança será gerada pelo financeiro parcelado em 5 boletos (valores a consultar na secretaria de alunos)

#### **25. Como solicitar DP regular?**

Para Solicitar DP para cursar no decorrer do semestre, o aluno deve abrir o requerimento "Dependência Regime Regular (Durante o semestre letivo)" conforme divulgação do calendário acadêmico pela direção, sempre após o fechamento da DP de férias, a solicitação será deferida pela coordenação se houver a disponibilidade da disciplina no semestre vigente, a cobrança será acrescida à mensalidade do semestre (valores a consultar na secretaria de alunos)

#### **26. Solicitei a DP mas não quero mais cursar, o que posso fazer?**

A desistência de cursar a disciplina deverá ser notificada pelo requerimento "Trancamento de disciplina" antes do início das aulas, para o cancelamento da cobrança e exclusão da disciplina.

# **27. Qual horário a biblioteca está aberta?**

A biblioteca funciona das 08h às 20h.

#### **28. Como faço para renovar empréstimo de livro?**

Você poderá acessar o aplicativo Mentor Web, na página inicial, selecionar o ícone chamado Biblioteca Física, será utilizado o menu "Serviços", ao clicar deverá selecionar a opção de Renovação, basta selecionar o título e Confirmar (esse procedimento poderá se repetir por até 3 vezes, lembrando que os títulos devem estar dentro do prazo de reserva)

#### **29. Como pesquisar livros da biblioteca física?**

Faça login no Sistema Mentor e clique na opção Biblioteca Física.

#### $\begin{array}{ccccccccc} \bullet & & - & \circ & \circ & \times \end{array}$  $\leftarrow \rightarrow \textbf{C} \quad \textbf{R} \text{ https://multiacerva.fecar.br/fecar/hulifacevolservlet/hmlb0917000,0,0,9999.,0,01201eq\xi0rfsica,N.,A,S,S,T,S,N.}$ ☆ ● 1 [1] Apps G Conta do Google @ Mentor Web - Sixt. @ Multiacorvo @ Login: Entrar Multi... . I Entrada do Sistem... @ MultiAcenvo SER G wats: web - Pesqui.. [5] Lista de laitura **E**FECAP **JESSICA AMANDA** AMARAL SANTANA  $\leftarrow$ PT EN Consulta Geral - Equopeão Física QM學園面 Todos os materiais Consulta Avencada Lista 1 a 10 de 51 recuperações, Pág. 1 de 6  $1 \t2 \t3 \t4 \t5 \t6$ Services .<br>Listagem do Acervo ₩  $\mathcal{A}$ 100 jogos psicomotores : uma prática relacional na escola - Livro Marat Eletrônico MACHADO, José Ricardo Martins; NUNES, Marcus Vinícius da silva. 100 jogos psicomotores: uma prática relacional na Contato escola, 2. ed. Rio de Janeiro: Wak, 2011. 159 p. ISBN 9788578541248. Intornacoes Chamada: 159 943 Exemplares: (FF: 2 ex. (Consulta interna)) Biblioteca Digital M149c Sobra ₩  $\overline{2}$ 100 jogos psicomotores : uma prática relacional na escola - Livro MACHADO, José Ricardo Martins; NUNES, Marcus Vinícius da silva. 100 jogos psicomotores: uma prática relacional na ola. 3. ed. Rio de Janeiro: Wak, 2017. 160 p. ISBN 978-85-7854-124-8. Chamada: 159.943 Exemplares: {FAM: 1 ex. (Consulta interna)} M149c Cista dos leitores - Google C. . . . Wergon P Resultado da consulta - Goo. 2 PASTA SARA - Gerenciado → Ei 1, A ES O 40 18 jun, 17:50

#### **30. Digite o nome do livro, autor ou assunto e dê Enter para pesquisar.**

#### **31. Quantos livros posso pegar emprestado?**

Você pode pegar até 3 livros, desde que não sejam títulos iguais.

# **32. Quantos dias posso ficar com o livro?**

Você pode ficar com o livro por 7 dias corridos.

#### **33. Posso renovar o empréstimo?**

Sim, você pode renovar seus livros - dentro do prazo - por 3 vezes no mentor ou ligando para a biblioteca, desde que seu livro não tenha reserva.

#### **34. O que acontece se eu não entregar na data de devolução?**

Em caso de atraso, é cobrada a multa de R \$3,00 por dia corrido e por livro. O débito financeiro em aberto com a biblioteca impossibilita novos empréstimos.

#### **35. Posso renovar livros em atraso?**

Não. Livros em atraso bloqueiam as renovações. Leve os livros até a biblioteca o mais rápido possível - dentro do horário de funcionamento - para devolução e pagamento da multa.

# **36. Posso reservar um livro com a biblioteca?**

Somente livros que se encontram esgotados no acervo. Não é possível fazer reserva de livros disponíveis.

### **37. Como faço a reserva de um livro que está esgotado?**

Após o recebimento do e-mail, o aluno possui o prazo de 48h para retirar o livro.

#### **38. Posso comer na biblioteca?**

Não. É proibido o consumo de comida, bebida, balas e chicletes na biblioteca.

# **39. Posso ouvir música na biblioteca?**

Não. É proibido a utilização de aparelhos eletrônicos e fones de ouvido.

#### **40. Preciso usar máscara na biblioteca?**

Sim. É obrigatório o uso de máscara e cumprimento das regras de distanciamento já sinalizadas na biblioteca.

#### **41. Posso solicitar impressões na biblioteca?**

Não é possível solicitar impressões na biblioteca.

#### **42. Qual o horário de funcionamento da biblioteca?**

Atualmente, o horário de funcionamento é de Segunda a Sexta das 08h às 19h50.

#### **43. O que é a biblioteca virtual? Como faço o acesso?**

A Biblioteca Virtual da Pearson reúne um acervo de livros-texto de 23 editoras, com mais de 5.300 entre livros técnicos e literatura, mais de 40 áreas do conhecimento que podem ser acessados em qualquer local através de computadores, tablets e smartphones.

# **44. Posso imprimir livros da biblioteca virtual?**

É possível imprimir até 40% do livro por meio de um sistema de crédito no próprio site da Biblioteca Virtual.

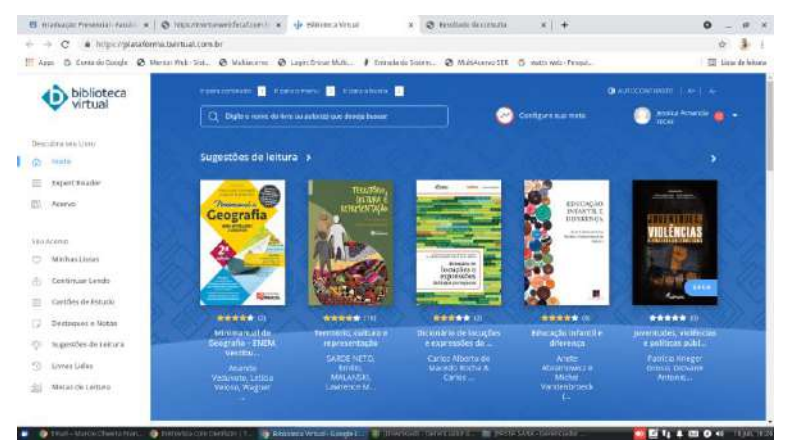

Para acessar, é simples: Faça login no Sistema Mentor e clique na opção Biblioteca Virtual Pronto! Você já está na Biblioteca Virtual.

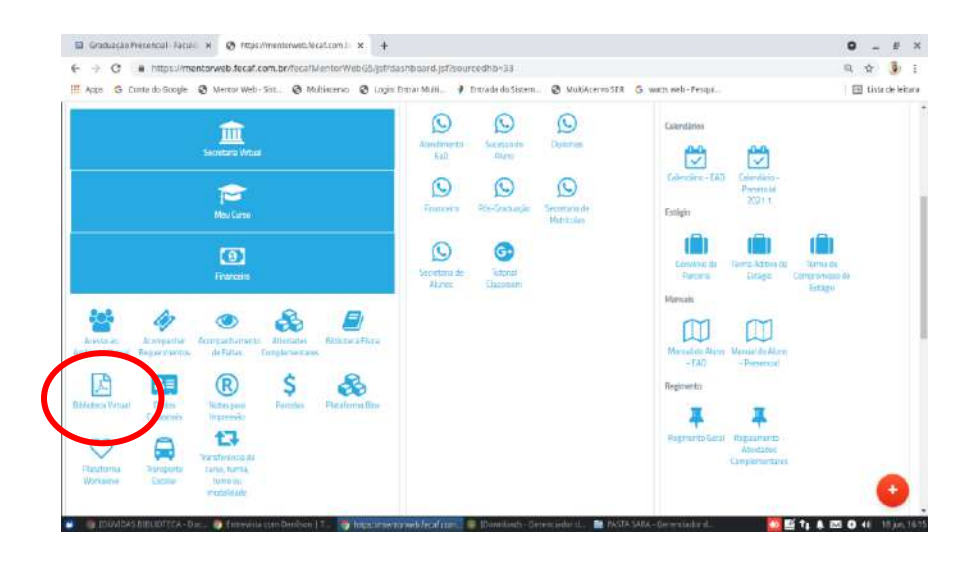

#### **45. Sou do presencial e vou fazer disciplina pela plataforma do EAD, como acesso?**

Pelo celular será preciso baixar o APP - Pulse Brightspace - Baixar - Login/senha.

Vídeo de acesso disponível.

No computador - Plataforma EAD - login e senha.

# **46. Como sei que a minha resposta foi enviada na plataforma do EAD?**

Você pode verificar, selecionando a sua disciplina na plataforma do EAD, logo após selecione o ícone, onde aparecerá sua atividade e ao lado, o número de tentativas realizadas como na imagem a seguir:

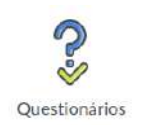

Questionário Etapa II v Comentários: Tentativa em andamento  $1/3$ Disponível em 29 de março de 2021 7:00 até 22 de abril de 2021 23:00

#### **47. Quais cursos a Faculdade tem em EAD?**

- Administração
- Análise e Desenvolvimento de Sistemas
- Ciências Contábeis
- Gestão de Recursos humanos
- Gestão Financeira
- Logística
- **Marketing**
- Pedagogia
- Processos Gerenciais
- Serviço Social

#### **48. Assim que eu termino os primeiros passos do EAD, o meu curso já é liberado?**

Assim que terminar os primeiros passos do EAD, o curso é liberado em até 24h para início na plataforma.

# **49. Só tenho 3 disciplinas na minha plataforma EAD e no mentor mostram 6 disciplinas.**

O EAD é ofertado por trimestre então irá cursar 3 no primeiro trimestre e 3 no trimestre subsequente, totalizando 6 disciplinas no semestre.

# **50. Não estou conseguindo acessar a biblioteca pela plataforma do EAD, não sei minha senha.**

Siga os passos para criar seu acesso na biblioteca virtual:

Pelo computador: Abre a plataforma do EAD > Clique em uma disciplina > Clique na Biblioteca de ícone azul > Irá solicitar seu CPF.

Pelo celular: Abre o aplicativo > Clique em Página Inicial da Faculdade Capital Federal > Abre a disciplina > Clique nos três riscos do lado esquerdo >Clica no ícone da Biblioteca azul > Irá solicitar seu CPF.

# **51. Como falar com o tutor da disciplina EAD:**

Abre a disciplina > Clica na apresentação do professor, no final da tela tem o nome de usuário dele no pager > Copie o nome de usuário > Abre o pager (envelope ao lado das notificações) > Lista de amigos > Adicionar amigo > Adicionar por nome de usuário > Cola o nome de usuário do professor > Adicionar > Volta para a lista e lá estará o contato dele.

# **52. Como faço para lançar Atividade Complementar?**

O lançamento da atividade complementar realizada deverá ser solicitado através do aplicativo ou site do Mentor Web, seguindo o seguinte caminho: clique no ícone Atividades Complementares, em seguida, em Entregar Atividade e anexe o comprovante exigido.

# **53. Como saber qual é o documento de comprovação exigido para a Atividade Complementar realizada?**

O regulamento de atividades complementares possui uma tabela com os documentos exigidos para cada tipo de atividade complementar. Para consultá-lo, acesse o aplicativo ou site Mentor Web, selecione o ícone Atividades Complementares e escolha a opção Regulamento - Atividades Complementares.

# **54. Quais atividades servem para conseguir horas de Atividade Complementar?**

O regulamento de Atividades Complementares indica quais os tipos de atividades que podem ser realizados. Para consultá-lo, acesse o aplicativo ou site Mentor Web, selecione o ícone Atividades Complementares e escolha a opção Regulamento - Atividades Complementares.

# **55. Em quanto tempo a Atividade Complementar que fiz aparece lançada?**

O prazo para lançamento das atividades é de 30 dias.

### **56. Como consigo o modelo de Termo de Compromisso de Estágio?**

Os modelos ficam disponíveis para Downloads:

Através do aplicativo Mentor Web - Painel Links Úteis - Estágio - Convênio de Parceria/ Termo de Aditivo de Estágio / Termo de Compromisso de Estágio

No computador - Sistema Mentor - Painel Links Úteis - Estágio - Convênio de Parceria/ Termo de Aditivo de Estágio / Termo de Compromisso de Estágio

# **57. Como consigo o modelo de Termo Aditivo de Estágio?**

Os modelos ficam disponíveis para Downloads:

Através do aplicativo Mentor Web - Painel Links Úteis - Estágio - Convênio de Parceria/ Termo de Aditivo de Estágio / Termo de Compromisso de Estágio

No computador - Sistema Mentor - Painel Links Úteis - Estágio - Convênio de Parceria/ Termo de Aditivo de Estágio / Termo de Compromisso de Estágio

#### **58. Como consigo o modelo de Convênio de Parceria de Estágio?**

Os modelos ficam disponíveis para Downloads:

Através do aplicativo Mentor Web - Painel Links Úteis - Estágio - Convênio de Parceria/ Termo de Aditivo de Estágio / Termo de Compromisso de Estágio

No computador - Sistema Mentor - Painel Links Úteis - Estágio - Convênio de Parceria/ Termo de Aditivo de Estágio / Termo de Compromisso de Estágio

# **59. A Faculdade tem programa de vagas de estágio?**

FECAF Carreira é um braço do setor Sucesso do Aluno.

Disponibilizamos para os alunos uma consultoria personalizada e individual, que funciona como um facilitador pela busca de um emprego.

Temos dentro da Plataforma Workalove uma vitrine de vagas disponibilizada pelos agentes integradores parceiros, e por empresas parceiras da FECAF.

# **60. Depois de quanto tempo da minha adaptação de horário, meus boletos são atualizados?**

O prazo é de até 15 dias para o retorno da adaptação e a atualização dos boletos.

O retorno da solicitação pode ser acompanhado:

Através do aplicativo Mentor Web - Painel Acesso Rápido - Acompanhar Requerimentos No computador - Sistema Mentor - Painel Acesso Rápido - Acompanhar Requerimentos.

# **61. Como faço para imprimir meu boleto?**

Os boletos ficam disponíveis para impressão e dentro da central do aluno também está disponível a realização do pagamento.

Através do aplicativo Mentor Web - Financeiro - Parcelas - Imprimir/ Pagamento Online.

No computador - Sistema Mentor - Financeiro - Parcelas - Imprimir/ Pagamento Online.

#### **62. O valor da minha mensalidade está errado, como faço para corrigir?**

Entrar em contato com o Financeiro e solicitar a revisão do valor das parcelas.

Whatsapp: (11) 99839-7843

# **63. Meu boleto venceu, como consigo atualização (prorrogação do prazo)?**

Se ele estiver vencido há menos de um mês, você pode pagar com o mesmo boleto, mas se passou de 30 dias entre em contato com o financeiro, lá eles podem atualizar ou alterar a data de vencimento. Whatsapp: (11) 99839-7843

# **64. Tenho débitos com a Faculdade, como faço para negociar?**

Negociações devem ser feitas com o setor financeiro:

Whatsapp: (11) 99839-7843

Através do aplicativo Mentor Web - Financeiro -Proposta de Negociação (prazo 03 dias) No computador - Sistema Mentor - Financeiro - Proposta de Negociação (prazo 03 dias)

# **65. Como faço minha rematrícula?**

A matrícula é de forma automática com o pagamento do primeiro boleto do semestre, ou seja, janeiro ou julho.

# **66. Sou prouni 100%, como faço minha rematrícula?**

O aluno ProUni 100% tem a sua ativação automática, precisa acompanhar apenas o período de manutenção da bolsa conforme o calendário oficial do ministério da educação, onde o estudante com aproveitamento acadêmico de no mínimo de 75% tem sua bolsa renovada e deve assinar o termo de renovação na instituição.

# **67. Sou ProUni 50%, como faço minha rematrícula?**

O aluno ProUni 50% tem seu lançamento de bolsa para o semestre seguinte de forma automática, e após realizar o pagamento da primeira parcela do semestre, ou seja, janeiro ou julho. Precisa acompanhar apenas o período de manutenção da bolsa conforme o calendário oficial do ministério da educação, onde o estudante com aproveitamento acadêmico de no mínimo de 75% tem sua bolsa renovada e deve assinar o termo de renovação na instituição.

# **68. Sou aluno FIES, como faço minha rematrícula?**

O Aluno Fies que realizou o adiantamento do semestre anterior corretamente, tem sua rematrícula de forma automática, devendo apenas realizar o adiantamento de renovação no primeiro trimestre. A CPSA entra em contato solicitando a validação do adiantamento.

# **69. Qual o prazo para eu retirar o certificado, depois que me formar?**

O certificado de conclusão de curso e o Histórico Escolar são entregues para o aluno no ato da colação de grau. Caso o aluno não consiga comparecer na colação de grau oficial ele poderá solicitar um requerimento de apressamento de colação de grau através do Portal do aluno seguindo o passo a passo:

PORTAL DO ALUNO>>SECRETARIA VIRTUAL>>OUTRAS SOLICITAÇÕES>> APRESSAMENTO DE COLAÇÃO DE GRAU.

#### **70. Prazo para pegar o Diploma?**

Após finalizarmos todo o processo de colação de grau, iremos confeccionar o diploma de todos os alunos concluintes do período letivo que se encerrou, então enviaremos os diplomas para a universidade e levará em média de 45 à 60 dias.

# **71. Como eu sei que o meu diploma já está disponível para ser retirado na Faculdade?**

Quando recebermos os diplomas registrados da Universidade, abriremos um requerimento chamado DIPLOMA DE GRADUAÇÃO, onde será informado que o documento está disponível para ser retirado na Secretaria de Alunos. Então continue de olho no seu Portal do aluno e e-mail institucional.

#### **72. Qual a universidade que registra os diplomas?**

A universidade que registra os Diplomas dos nossos alunos é a UVA - Universidade Veiga de Almeida, localizada no Rio de Janeiro.

#### **73. Como funciona o apressamento da Colação?**

Após recebermos o requerimento de apressamento de colação de grau, a assistente do setor de diplomas, irá analisar se o aluno está apto e se ele se encaixa nos critérios da solicitação, então entraremos em contato com o aluno via whatsapp ou por ligação para agendar o melhor dia e horário para que o aluno possa comparecer na Faculdade para assinar o Livro ata e retirar os documentos.

# **74. Em que situação posso solicitar o apressamento de colação de grau?**

O aluno solicita o apressamento de colação de grau, quando ele já concluiu o curso, está com todas as notas OK e entregou todas as atividades complementares e não consegue esperar a data oficial da Colação de grau por motivos profissionais, ou seja, o aluno precisa anexar um documento que comprove a sua solicitação (passou em concurso, ou precisa do certificado para receber uma promoção de cargo na empresa.

#### **75. Como será a minha colação de grau?**

Será o dia que você aluno, encerra esse ciclo com chave de ouro. É neste momento que você receberá o seu Certificado de Conclusão de Curso e o seu Histórico Escolar. Sem contar as inúmeras fotos que você poderá tirar para deixar esse momento registrado para sempre.

# **76. Como faço para trancar meu curso?**

Será necessário abrir um requerimento Na central do Aluno, colocando os motivos da desistência/cancelamento/trancamento do curso.

Posteriormente a equipe do Sucesso do Aluno entrará em contato para finalizar o processo.

Através do aplicativo Mentor Web - Secretaria Virtual - Trancamento de Matrícula (prazo 15 dias)

No computador - Sistema Mentor - Secretaria Virtual - Trancamento de Matrícula (prazo 15 dias)

# **77. Como faço para mudar de curso?**

Será necessário abertura de requerimento para avaliação da Coordenação.

Através do aplicativo Mentor Web - Secretaria Virtual - Transferência de Curso, Turma, Turno ou modalidade (prazo 7 dias)

No computador - Sistema Mentor - Secretaria Virtual - Transferência de Curso, Turma, Turno ou modalidade (prazo 7 dias)

# **78. Meu nome não está na lista de chamada, como posso resolver?**

Procurar o Sucesso do aluno - Telefone (11) 97268-4079

Coordenação de Cursos - Telefone (11) 95240-0075

#### **79. Qual o horário a Faculdade está aberta?**

Das 06h30 às 22h30.

#### **80. Como faço para reservar espaços (quadra e laboratórios)?**

Você poderá realizar reserva para espaços através do Whatsapp (11) 95240-0075, de acordo com a disponibilidade.

#### **81. Como faço para falar com o meu coordenador?**

Você pode agendar um horário para atendimento presencial ou via Google Meet com os assistentes de coordenação através do whatsapp 11 95240-0075.

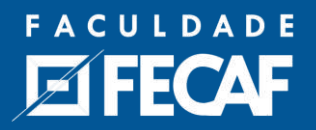